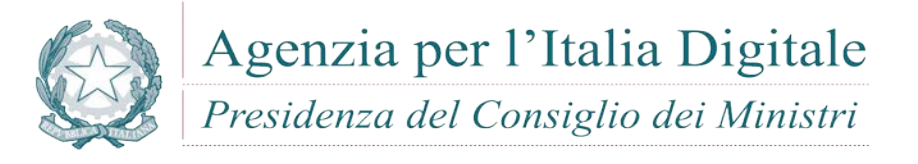

## Assegnazione e gestione dei nomi a dominio nel SLD gov.it

**Manuale utente** 

## *1 Introduzione*

Le pubbliche amministrazioni centrali che accedono al portale per la registrazione dei domini gov.it (domini.agid.gov.it) hanno la possibilità di effettuare le seguenti operazioni:

- a) Registrazione di un nuovo dominio
- b) Cambio dati di un dominio già registrato
- c) Cambia riferimenti dominio
- d) Cancellazione di un dominio già registrato
- e) Verifica dati di un dominio già registrato
- f) Verifica dello stato di avanzamento delle richieste
- g) Verifica della disponibilità di un dominio

## *2 Registrazione di un nuovo dominio gov.it*

Per chiedere la registrazione di un nuovo dominio, bisogna selezionare, nell'homepage del portale, la voce *"Registrazione nuovo dominio"* dal menù a destra come indicato nella fig. 1

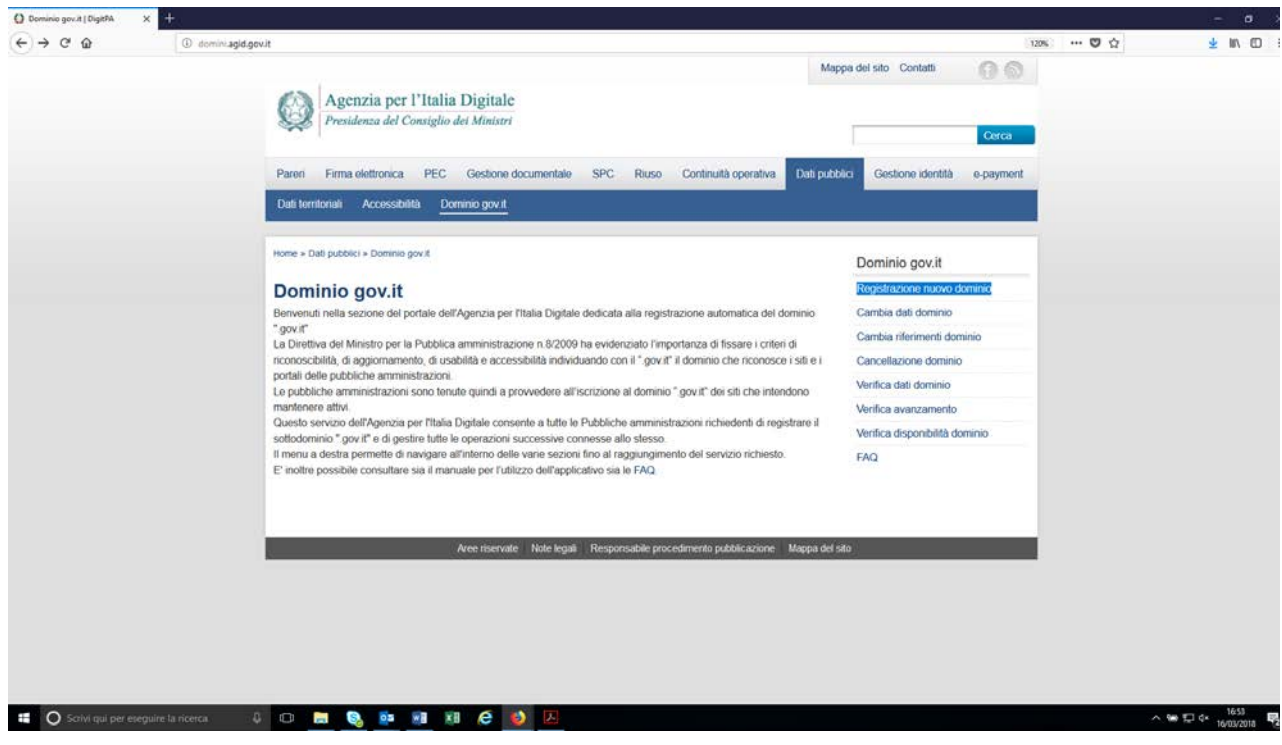

**Fig. 1 – Accesso al Portale Web per la registrazione del dominio gov.it**

Nella schermata successiva ( Fig. 2) l'utente deve inserire il Codice IPA (identificativo della PA che effettua la richiesta) e l'AOO (Area Organizzativa Omogenea) nel caso ne sia a conoscenza.

Il sistema mostra l'insieme delle AOO afferenti al Codice IPA inserito permettendo di selezionare l'AOO di riferimento per la richiesta che si sta effettuando.

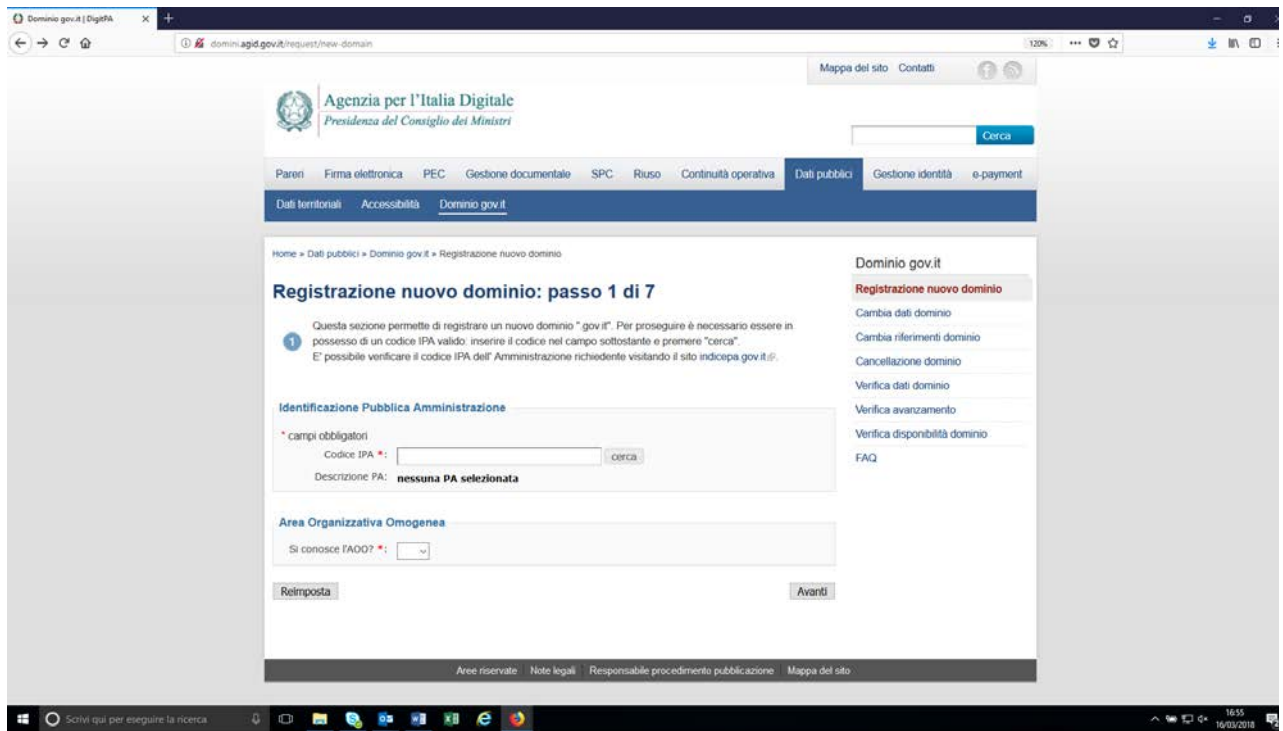

**Fig. 2 – Inserimento Codice IPA/AOO**

Nel passo 2 di 7 si accede alla schermata, riportata in Fig. 3, nella quale si chiede di inserire l'indirizzo di riferimento della PA che sta effettuando la richiesta.

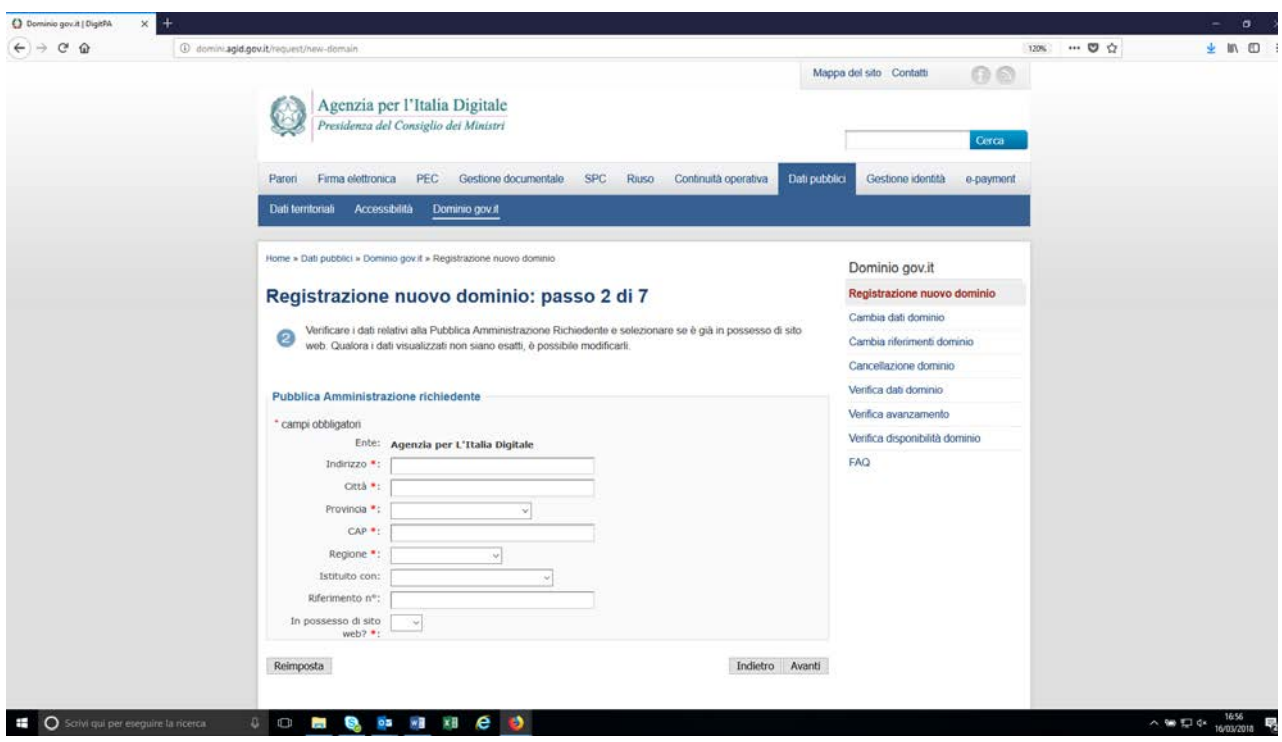

**Fig. 3 – Verifica Riferimenti PA**

Il sistema consente all'utente di inserire il nome del dominio da registrare e contestualmente impone di scegliere la delega della gestione. (Fig. 4)

Nella stessa figura sono evidenziati i due tipi di deleghe:

- a) Delega la gestione ad altro ISP (se si desidera inserire i DNS)
- b) Delega la gestione a Gov.it (se i dati tecnici da inserire sono RECORD)

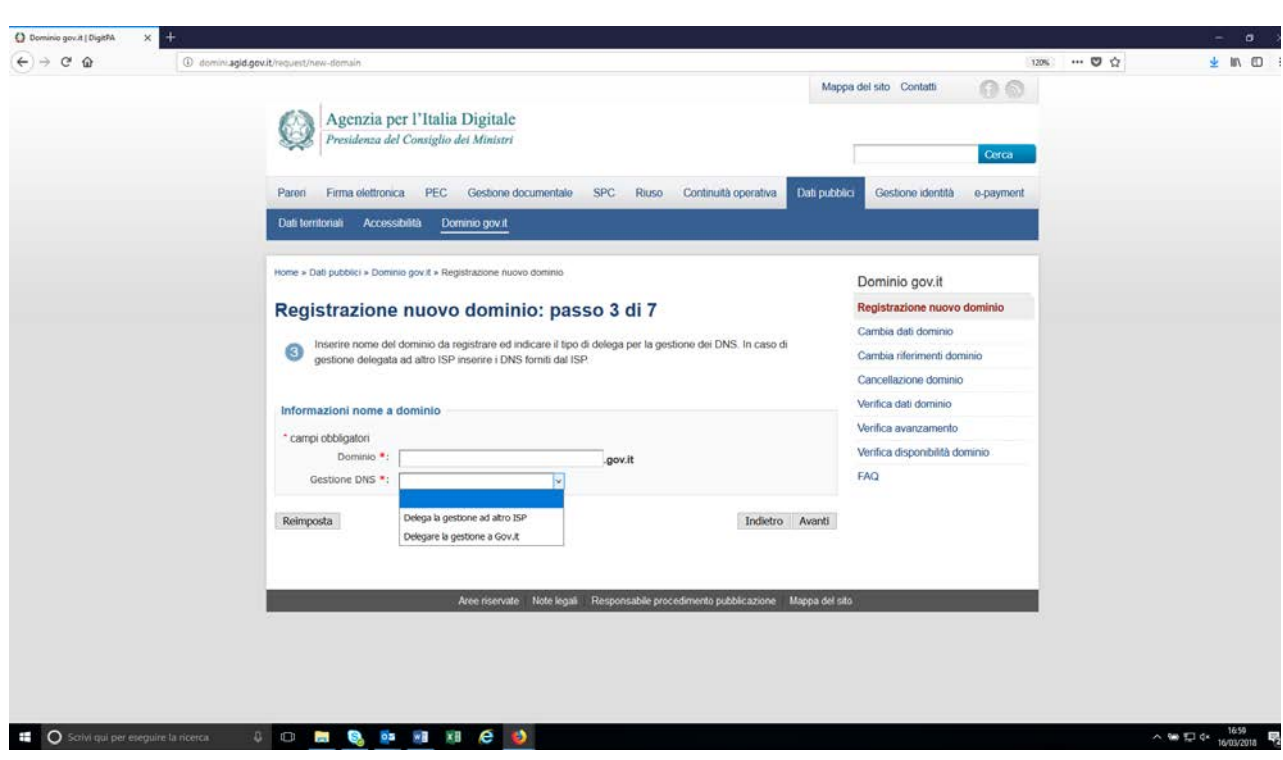

**Fig. 4 – Inserimento Dominio e scelta della delega**

Se si sceglie la delega ad altri ISP bisogna inserire i DNS primario e secondario e con il segno + , posto a destra del campo, si possono inserire anche eventuali ulteriori DNS

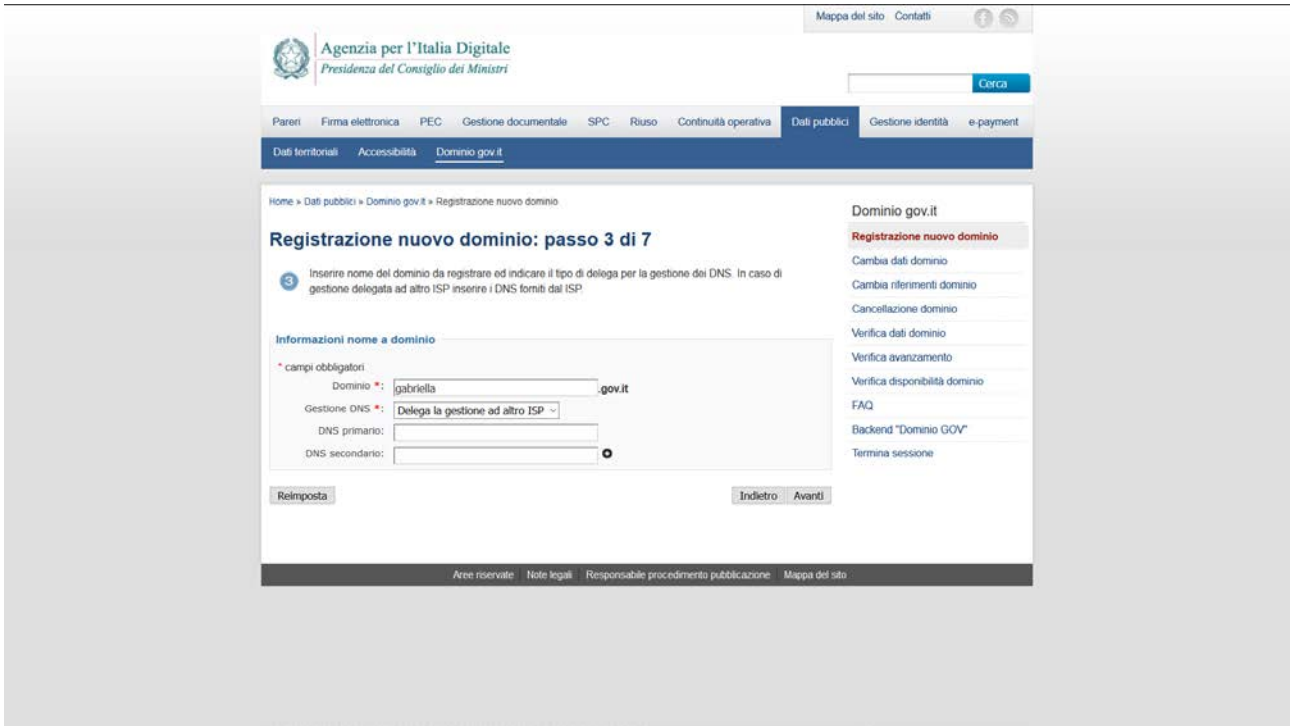

**Fig. 5 Inserimento DNS (delega ad altro ISP)**

La figura 5 evidenzia il caso in cui l'Amministrazione abbia scelto di delegare a Gov.it la gestione del dominio. Bisogna quindi inserire i dati inerenti i Record con cui si desidera configurare la registrazione.

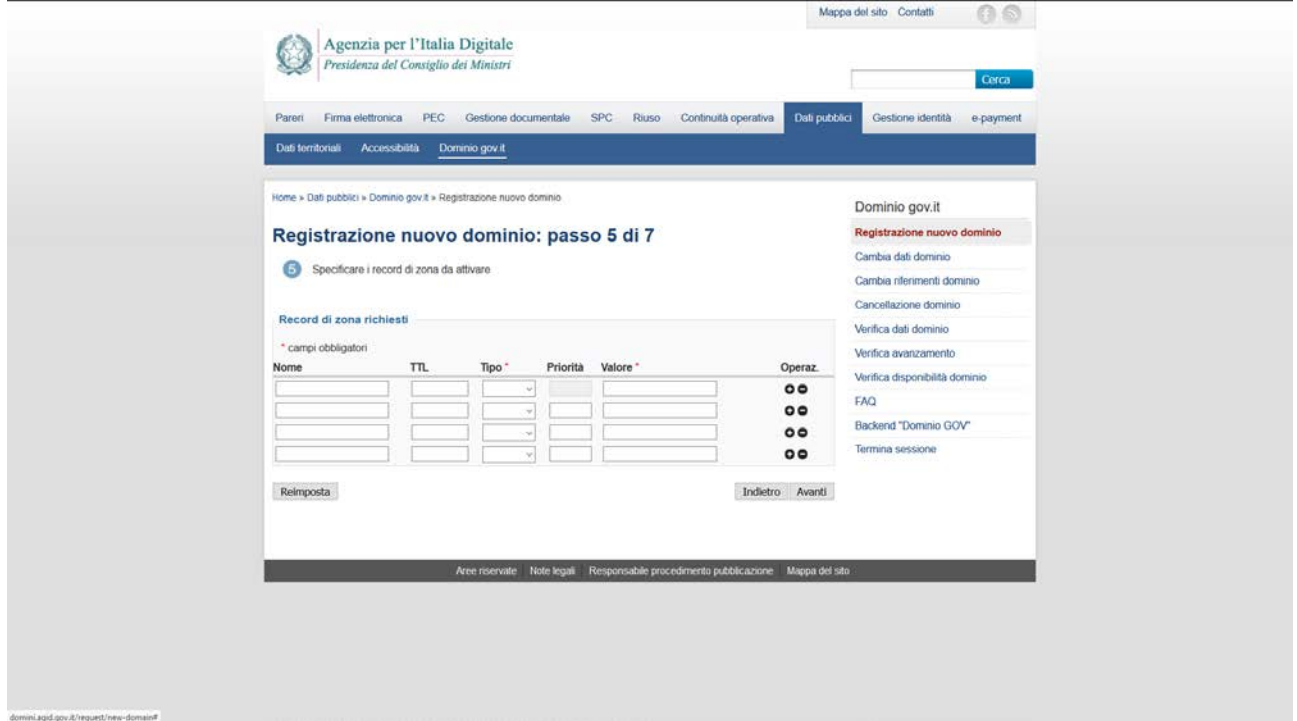

**Fig. 6 Inserimento Record (delega a Gov.it)**

La Fig. 6 riguarda il passo in cui vengono richiesti i dati di identificazione del referente amministrativo del dominio (Admin-C) e del referente tecnico (Tech-C). Il referente amministrativo deve obbligatoriamente essere il referente legale della pubblica amministrazione che chiede la registrazione. Per quanto riguarda gli indirizzi mail del referente amministrativo e del referente tecnico, si specifica che devono coincidere obbligatoriamente con la pec dell'amministrazione riportata nell'home page di IPA (www.indicepa.gov.it)

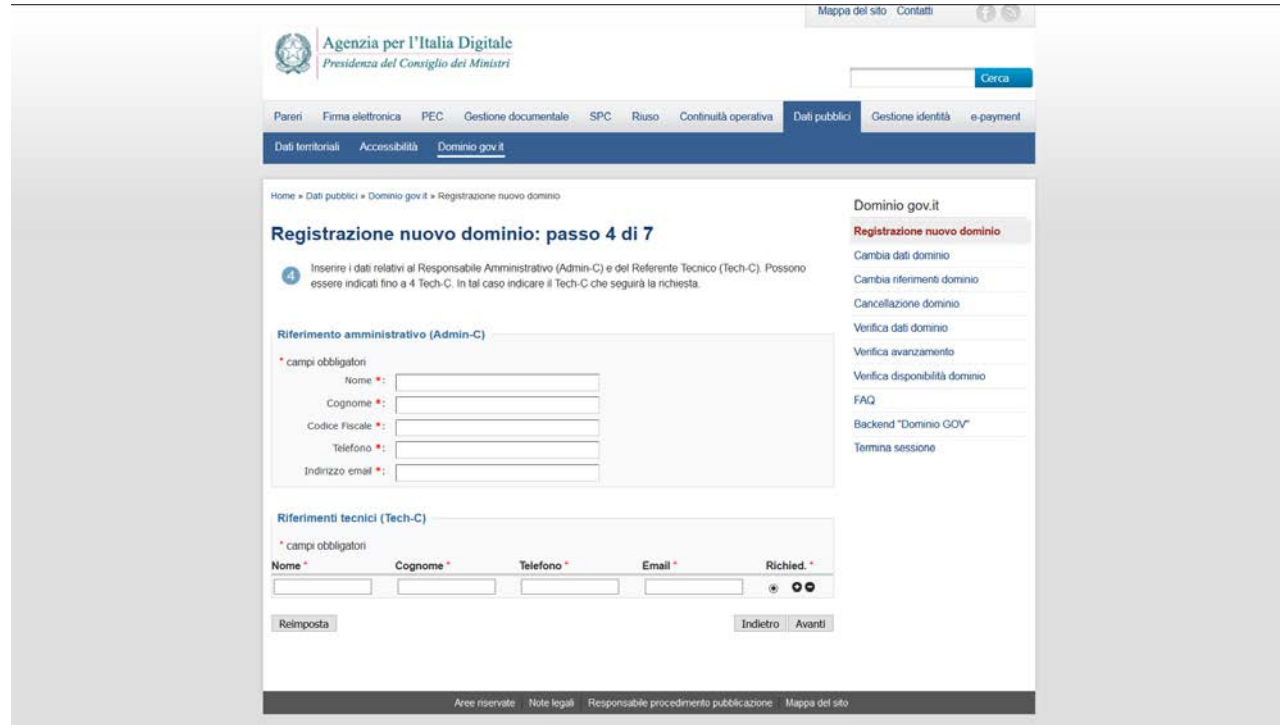

**Fig. 6 Inserimento dei dati di contatto ed identificazione del Referente Amministrativo e Tecnico**

L'immagine successiva come riportato nella Fig. 7, permette agli utenti di apportare delle note che saranno prese in considerazione da AgID.

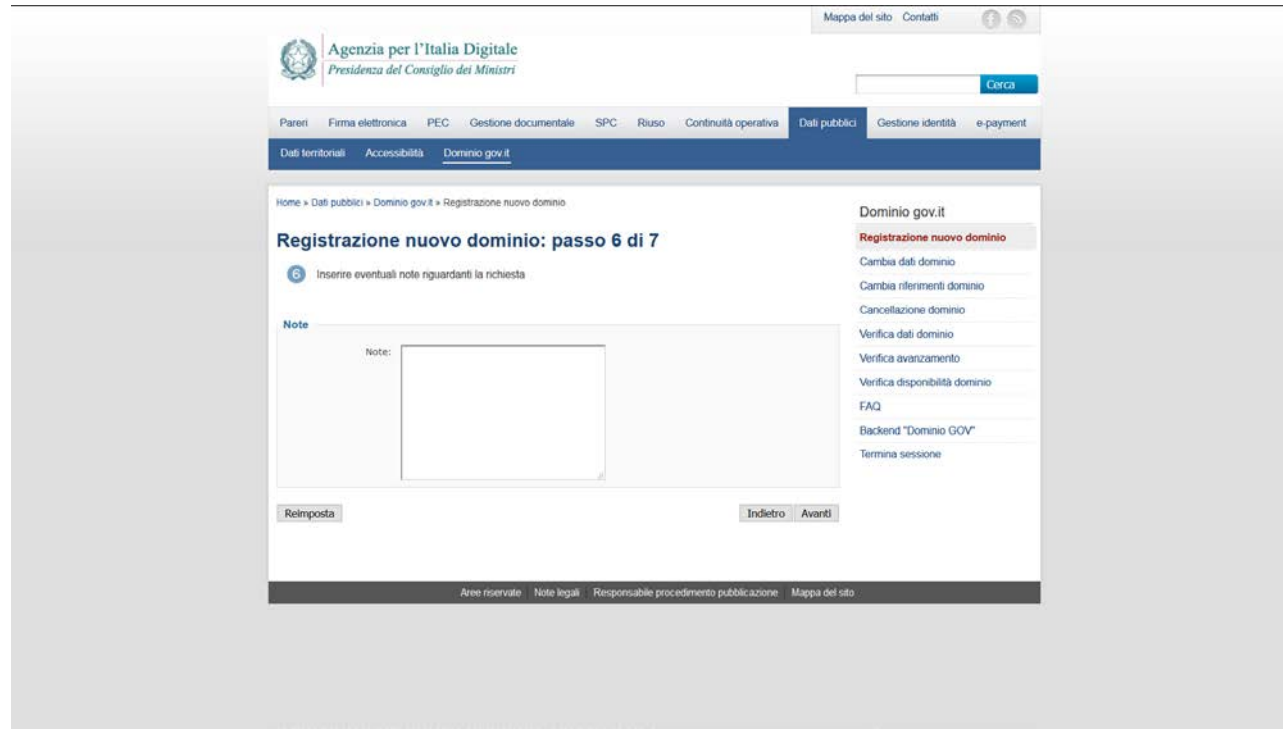

**Fig. 7 – Eventuali note da comunicare ad AgID**

L'ultima fase, il passo 7 di 7, è una pagina riassuntiva di tutti i dati inseriti.

La procedura termina con il tasto CONCLUDI a fine passo 7 di 7.

A breve distanza di tempo dalla fine della procedura, viene subito inoltrata nella casella PEC del Tech-C, e quindi nella PEC dell'amministrazione, la lettera di Assunzione Responsabilità che deve essere firmata dal rappresentante legale dell'amministrazione e rinviata ad AgID secondo le modalità riportate nella mail che accompagna il documento allegato